# **Packaging and deployment**

Android application publishing is a process that makes your Android applications available to users. Infect, publishing is the last phase of the Android application development process.

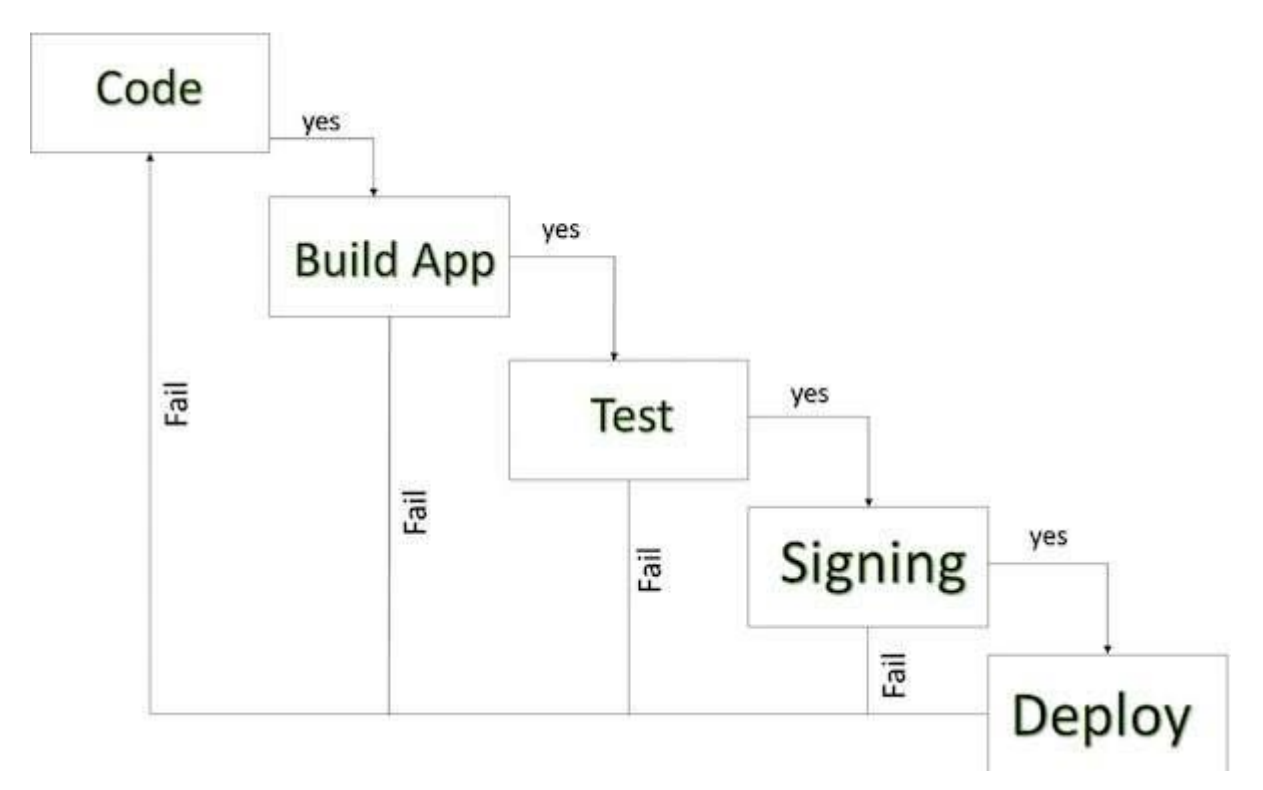

#### **Android development life cycle**

Once you developed and fully tested your Android Application, you can start selling or distributing free using Google Play (A famous Android marketplace). You can also release your applications by sending them directly to users or by letting users download them from your own website.

You can check a detailed publishing process at Android official website, but this tutorial will take you through simple steps to launch your application on Google Play. Here is a simplified check list which will help you in launching your Android application −

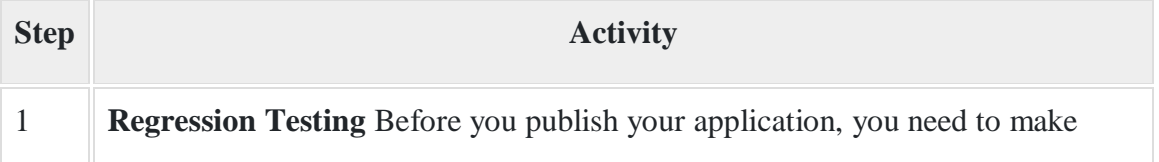

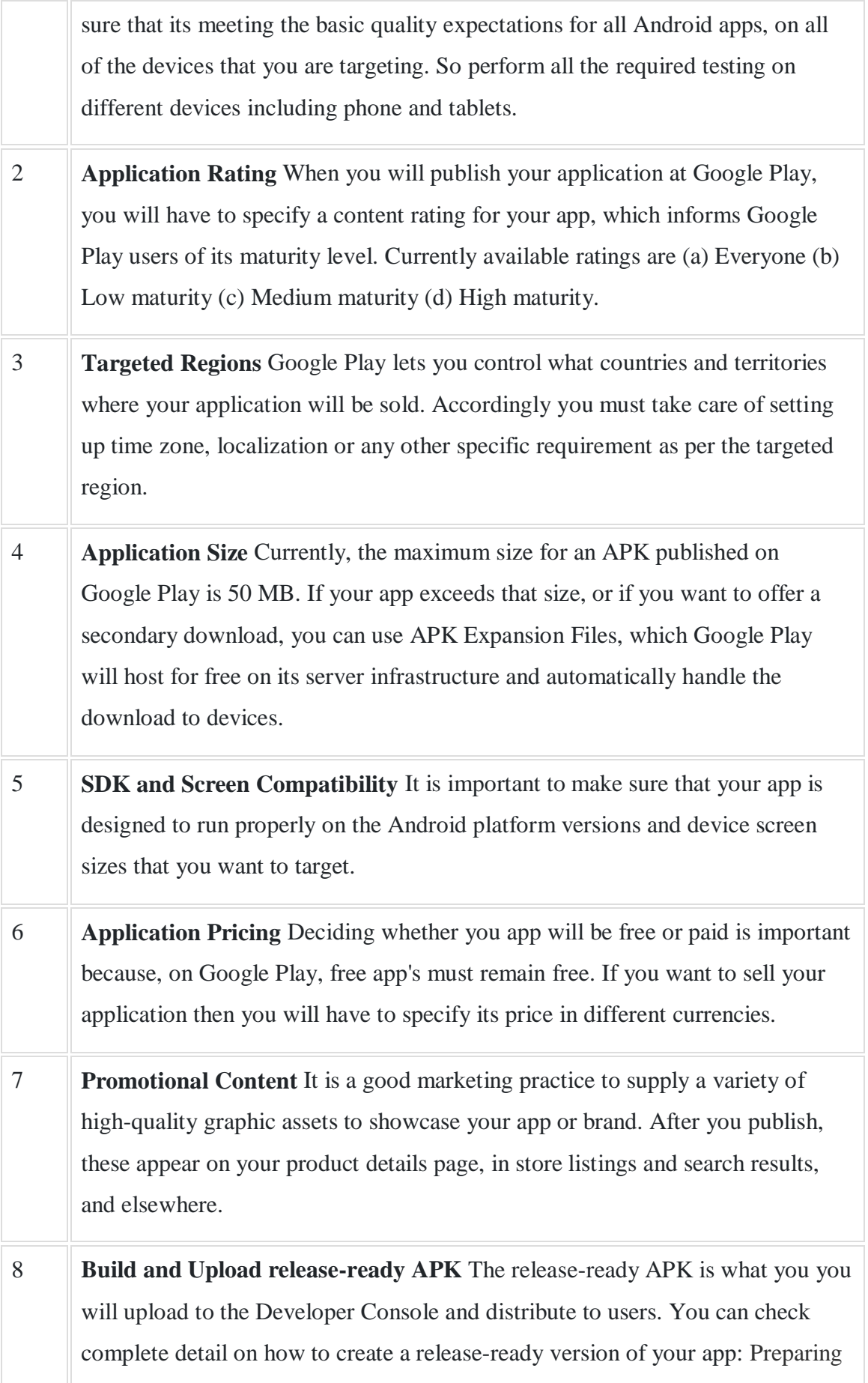

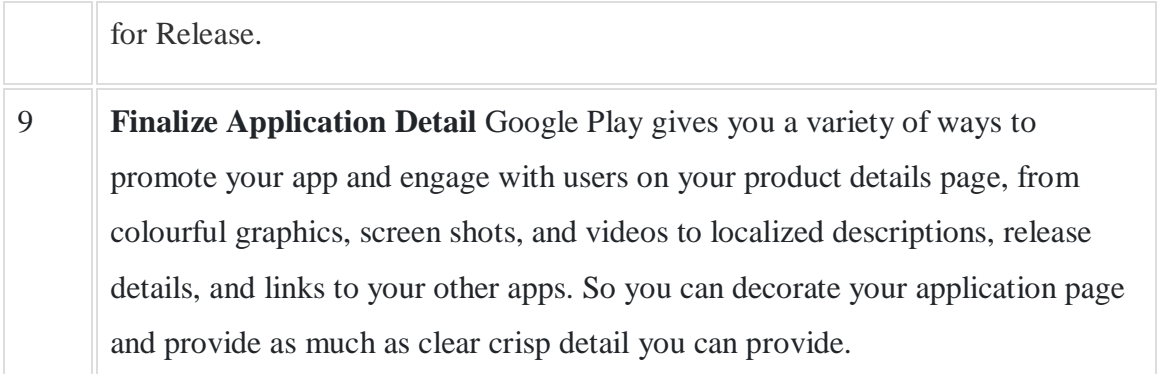

### **Export Android Application Process**

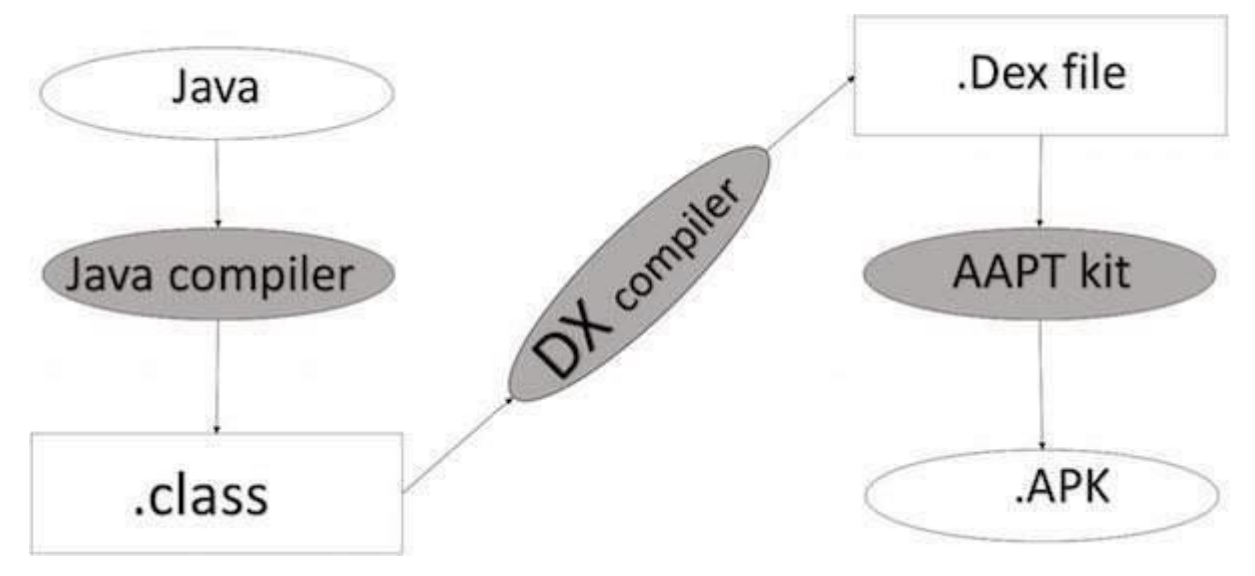

#### **Apk development process**

Before exporting the apps, you must some of tools

**Dx tools**(Dalvik executable tools ): It going to convert **.class file** to **.dex file**. it has useful for memory optimization and reduce the boot-up speed time

 $\bullet$ 

 $\bullet$ 

 $\bullet$ 

**AAPT**(Android assistance packaging tool):it has useful to convert **.Dex file** to**.Apk**

- $\bullet$
- $\bullet$

**APK**(Android packaging kit): The final stage of deployment process is called as .apk.

You will need to export your application as an APK (Android Package) file before you upload it Google Play marketplace.

To export an application, just open that application project in Android studio and select **Build**  $\rightarrow$  **Generate Signed APK** from your Android studio and follow the simple steps to export your application –

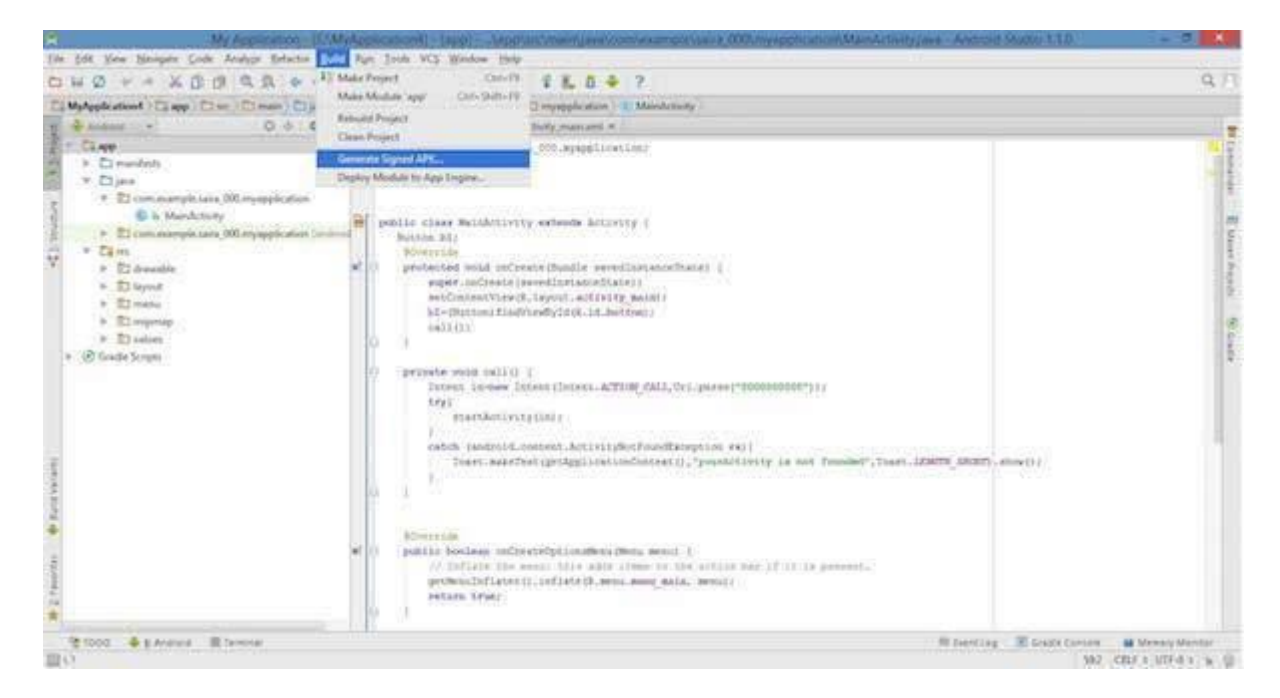

Next select, **Generate Signed APK** option as shown in the above screen shot and then click it so that you get following screen where you will choose **Create new keystore** to store your application.

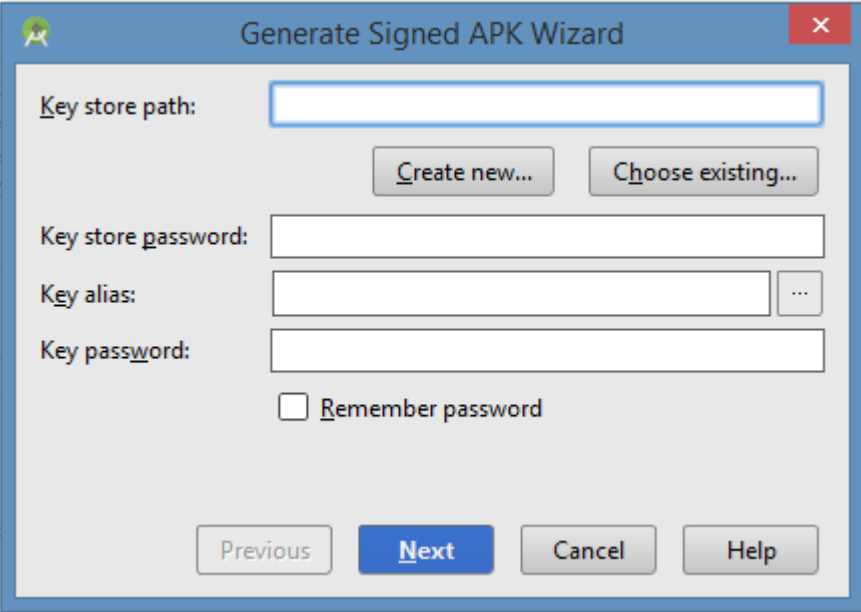

 $\bullet$ 

Enter your key store path,key store password,key alias and key password to protect your application and click on **Next** button once again. It will display following screen to let you create an application −

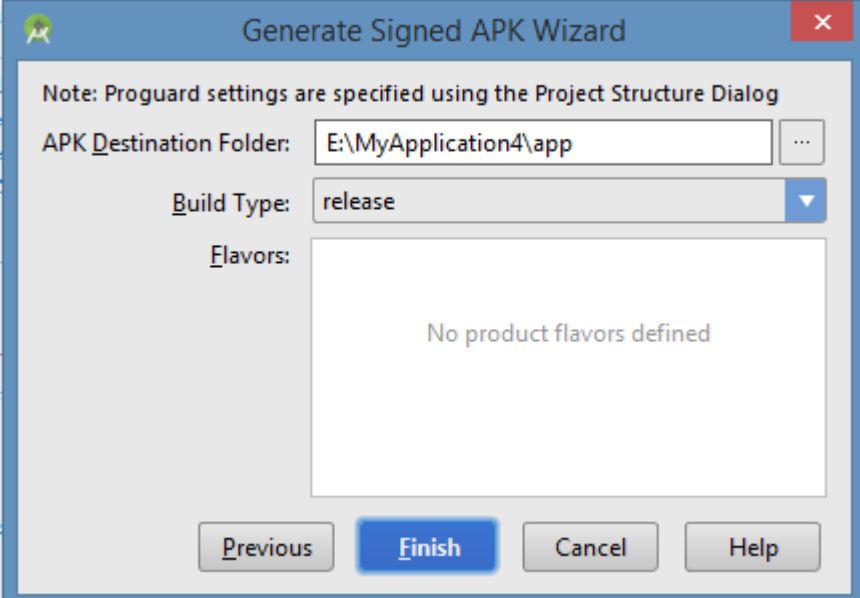

Once you filled up all the information,like app destination,build type and flavours click **finish** button While creating an application it will show as below

Stradle: Executing Tasks [:app:assembleRelease]

Finally, it will generate your Android Application as APK formate File which will be uploaded at Google Play marketplace.

#### **Google Play Registration**

The most important step is to register with Google Play using [Google Play](https://play.google.com/apps/publish/)  [Marketplace.](https://play.google.com/apps/publish/) You can use your existing google ID if you have any otherwise you can create a new Google ID and then register with the marketplace. You will have following screen to accept terms and condition.

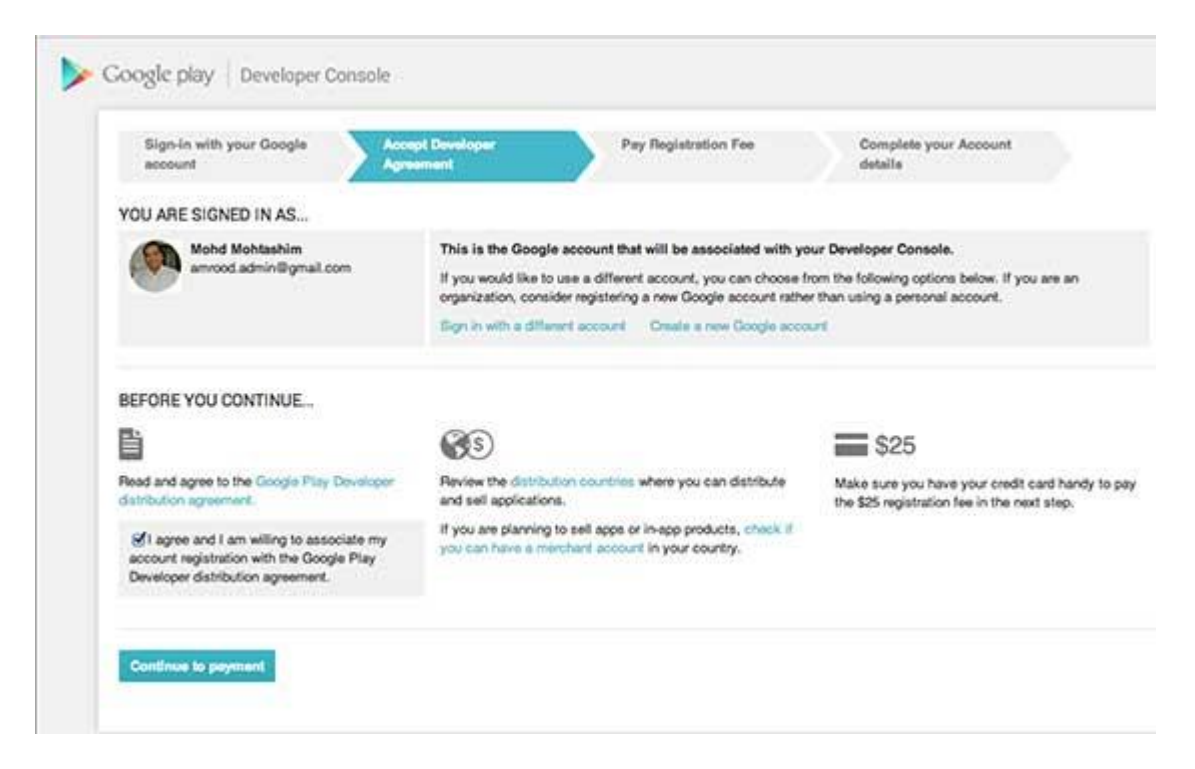

You can use **Continue to payment** button to proceed to make a payment of \$25 as a registration fee and finally to complete your account detail.

Once you are a registered user at Google Play, you can upload **release-ready APK** for your application and finally you will complete application detail using application detail page as mentioned in step 9 of the above mentioned checklist.

## **Signing Your App Manually**

You do not need Android Studio to sign your app. You can sign your app from the command line using standard tools from the Android SDK and the JDK. To sign an app in release mode from the command line −

Generate a private key using keytool

```
$ keytool -genkey -v -keystore my-release-key.keystore-alias alias_name -keyalg 
RSA -keysize 2048 -validity 10000
```
Compile your app in release mode to obtain an unsigned APK

 $\bullet$  $\bullet$ 

Sign your app with your private key using [jarsigner](https://docs.oracle.com/javase/6/docs/technotes/tools/windows/jarsigner.html)

 $\bullet$ 

 $\bullet$ 

\$ jarsigner -verbose -sigalg SHA1withRSA -digestalg SHA1-keystore my-releasekey.keystore my\_application.apk alias\_name

Verify that your APK is signed. For example −

\$ jarsigner -verify -verbose -certs my\_application.apk

Align the final APK package using [zipalign.](https://developer.android.com/tools/help/zipalign.html)

 $\bullet$ 

 $\bullet$ 

\$ zipalign -v 4 your\_project\_name-unaligned.apk your\_project\_name.apk